**Université de constantine 1 Département langue française**

# **Résumé du cours**

Module TICE 2eLfr

Par Mr A. Saib

Session 2018-2019

### sommaire

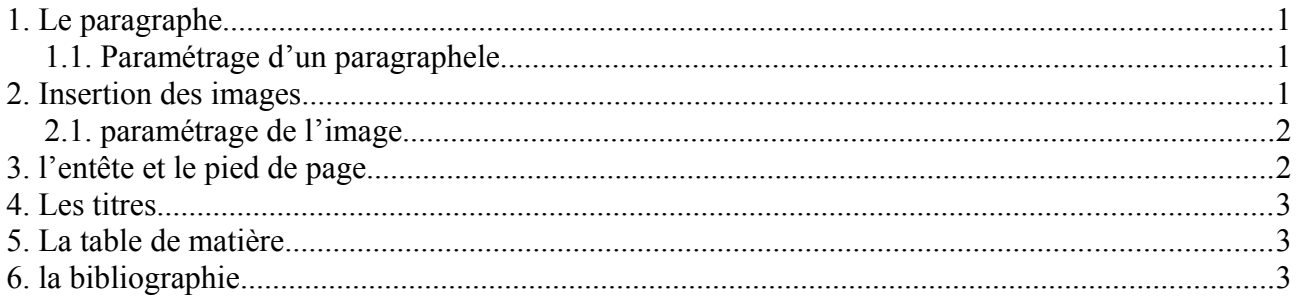

# <span id="page-2-2"></span>**1 Le paragraphe**

Le paragraphe en traitement de texte est un suite de mots ou de phrases qui se terminent par un retour à la ligne (retour chariot).

#### <span id="page-2-1"></span>**1.1 Paramétrage d'un paragraphele**

Le paramétrage d'un paragraphe permet de configurer l'affichage de ce dernier dans la page, notamment les retraits et les espacement, l'interligne, l'alignement, l'enchainement, etc.

pour procéder au paramétrage il suffit d'evoquer le menu contextuel à l'aide du bouton droit de la souris et on sélectionne le sous menu **«paragraphe»** qui permet par la suite de configurer :

- 1. **Retraits et espacement** : sur cet onglet, on peut configurer l'espace avant et après le pargraphe, l'espace entre la marge gauche de la page et la première ligne du paragraphe, ainsi que l'interligne
- 2. **L'alignement :** à partir de cet onglet on peut configurer l'alignement de pargraphe soit à gauche, à droite, ou justifié qui veut dire l'alignement à gauche et à droite en même temps
- 3. ffg
- 4. **l'enchainement :** permet de parametrer la coupure des mots en fin de ligne et traiement des des lignes orphelines à partir de la case à cocher options qui permet :
	- a) ne pas sinder le paragraphe : forcer openoffice afin de ne pas couper le paragraphe en fin de page et le pargraphe sera transféré à la page suivante
	- b) conserver avec le paragraphe suivant : le paragraphe à paramétrer sera conserver dans la même page que son successeur
	- c) Lignes orphelines : Spécifie le nombre minimal de lignes que doit contenir un paragraphe avant un saut de page, c'est à dire si le nombre de lignes en bas de la page est inférieur à celui spécifié dans la zone ligne, le paragraphe est décalé vers la page suivante.
	- d) Lignes veuves : Spécifie le nombre minimal de lignes que doit contenir un paragraphe en haut de la page qui suit un saut de page c'est à dire si le nombre de lignes en haut de la page est inférieur à celui spécifié dans la zone Lignes, la position du saut est ajustée en conséquence.
- 5. **Lettrines** : cette option permet d'afficher un ou plusieurs caractères voire le premier mot entier dans le debut du paragraphe en super gras qui se tiendra sur deux lignes ou plus ( à paramétrer sur la zone lignes). Généralement cette option est utilisée dans les articles des revues et des magazines.

## <span id="page-2-0"></span>**2 Insertion des images**

Openoffice permet d'insérer tout type d'image, via le sous menu image du menu insertion

#### <span id="page-3-1"></span>**2.1 paramétrage de l'image**

Parmi les paramètre qu'on peut intervenir on trouve :

- 1. **La taille :** à l'aide de lasouris on peut intervenir soit pour réduire la largeur ou la hauteur ou par fois les agrandir. On peut aussi rappeler la taille d'origine de l'image qu'on peut aussi conserver le ratio entre la largeur et la hauteur.
- 2. **l'ancrage :** l'ancrage de paragraphe veut dire l'attachement de l'image,qui sera configuré soit :
	- a) ancré à la page : dans ce cas les positions de l'image seront prises par rapport au debut de la page
	- b) ancré au paragraphe : lorsque vous ancrez l'image à un paragraphe, les positions de l'image suivent toujours le debut du paragraphe dont elle est attachée.
	- c) comme caractère : le paragraphe se comporte dans le texte comme étant un caractère, et dans ce cas là, la hauteur de la ligne qui supporte l'image sera modifiée de telle sorte elle tiendra l'image.
	- d) Au caractère : l'image est ancré à un caractère. Pour choisir le caractère on doit déplacer l'icône «**ancre**» au caractère désiré.
- 3. **l'adaptation du texte :** permet de paramétrer l'adaptation du texte par rapport à l'image selon les paramètres suivants :
	- a) Aucune adaptation : Place l'image sur une ligne distincte dans le document. Le texte du document apparaît au-dessus et en dessous de l'image, mais pas sur les côtés.
	- b) Avant : adapte le texte à gauche de l'image s'il y a suffisamment de place.
	- c) Après : adapte le texte à droite de l'images'il y a suffisamment de place.
	- d) Parallèle : adapte le texte tout autour du cadre de l'objet.
	- e) Continu : place l'image devant le texte.
	- f) Dynamique : adapte automatiquement le texte à gauche, à droite ou tout autour du cadre de l'objet. Si la distance entre l'objet et la marge de page est inférieure à 2 cm, le texte n'est pas adapté.

## <span id="page-3-0"></span>**3 l'entête et le pied de page**

Sur ces deux élments, on peur ajouter des textes qui se répètent dans toutes les pages du même style.

Généramenent sur l'entete on insère le titre du mémoire, ou du chapitre et sur le pied on insère les numéros de pages

l'ajout du numéro de page ou le nombre de page se fait par l'ajout du champs adéquat sur le menu insertion

NB pour activer l'affichage de l'entete ou du pied allez vers le menu **insertion/entete et pied de page**

# <span id="page-4-2"></span>**4 Les titres**

## <span id="page-4-1"></span>**5 La table de matière**

voir le didacticiel sur le groupe facebook

#### **https://web.facebook.com/groups/134338420571837/**

# <span id="page-4-0"></span>**6 la bibliographie**

Le même fichier de la table de matière